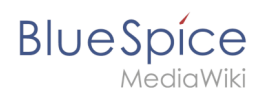

# **Inhaltsverzeichnis**

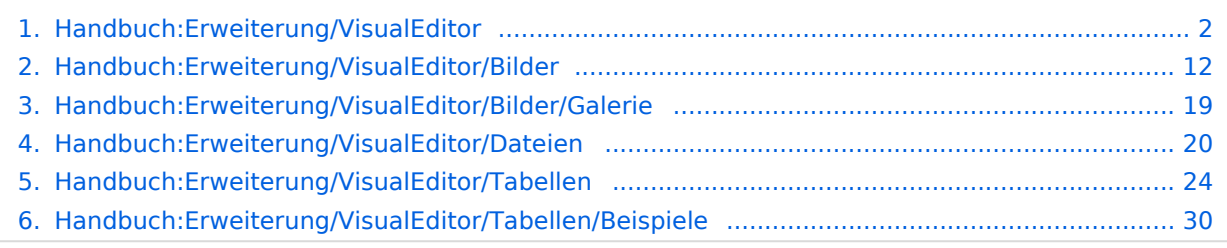

<span id="page-1-0"></span>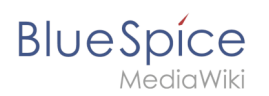

# **Bearbeiten**

BlueSpice verwendet eine leicht angepasste Version der MediaWiki-Erweiterung [VisualEditor](https://www.mediawiki.org/wiki/Help:VisualEditor/User_guide/de) als Bearbeitungswerkzeug einer Seite. Dieser Editor unterstützt alle gängigen Bearbeitungsaktionen, die in einer Wiki-Umgebung nützlich sind. Grundlegende Hilfe finden Sie in der offiziellen Dokumentation. Hier im BlueSpice Helpdesk geben wir nur einige Hinweise und Tipps zur Verwendung des Editors.

#### Inhaltsverzeichnis

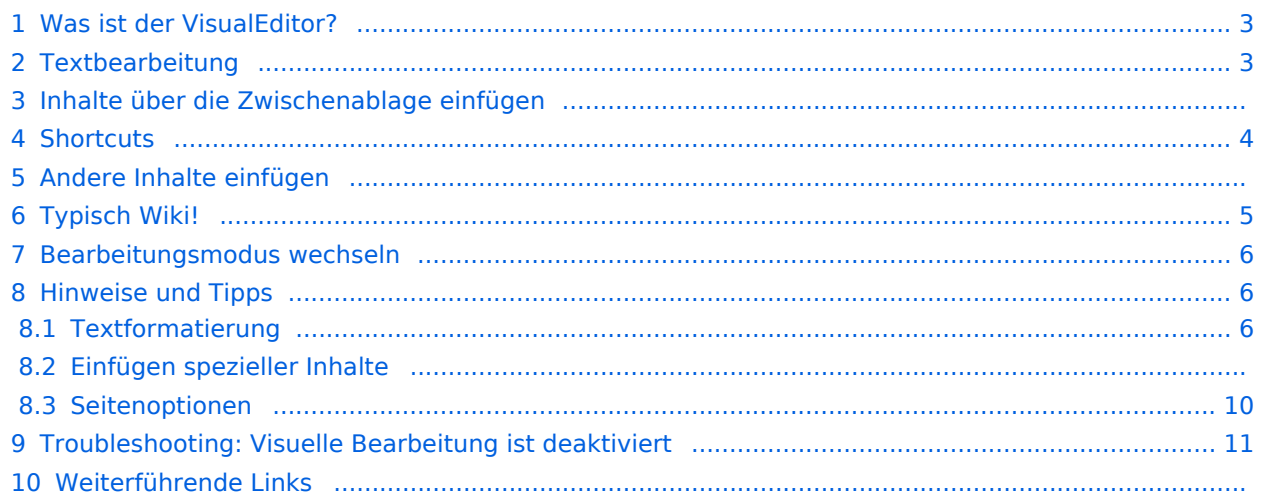

<span id="page-2-0"></span>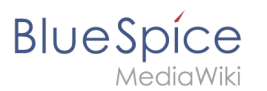

#### Was ist der VisualEditor?

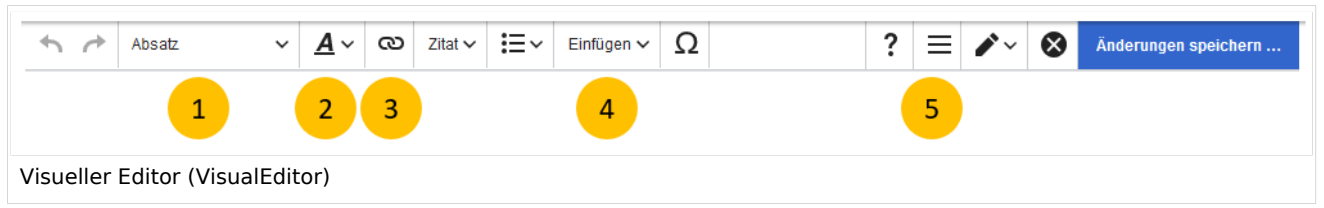

Der visuelle Editor (VisualEditor) ist für die Bearbeitung von Wikiseiten optimiert. Wichtige Merkmale und Funktionen sind:

- 1. **Seitenstrukturierung** mit Überschriften
- 2. einheitliche **Textformatierung**
- 3. **Verlinkung** von Inhalten
- 4. **Einfügen** von Spezialinhalten (Dateien/Medien, Tabellen, Vorlagen, Magische Wörter)
- 5. **Seitenoptionen** einstellen

Beim Erstellen oder Bearbeiten einer Seite ist man gleich im visuellen Bearbeitungsmodus. Wer mit der Codesprache von MediaWiki ("Wikitext") vertraut ist und entsprechend im Quelltext der Seite arbeiten möchte, kann über die Funktion "Editor wechseln" bequem umschalten:.

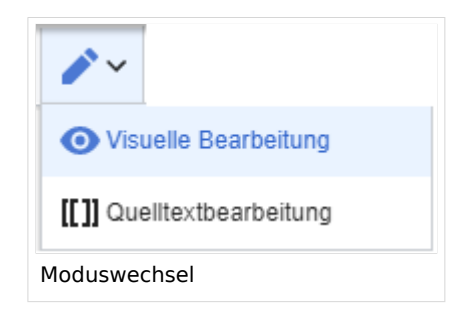

#### <span id="page-2-1"></span>Textbearbeitung

Typische Textformatierungen wie **fett**, *kursiv*, oder Textfarbe sind bereits während der Texteingabe möglich. Wenn Sie mit der Maus Text formatieren, sehen Sie im Anschluß ein Minimenü mit den wichtigsten Formatierungselementen. Mit einem Klick kann die gewünschte Formatierung ausgewählt werden. Dies ist besonders schnell, wenn man zum Beispiel die Textfarbe ändern will:

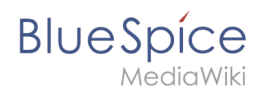

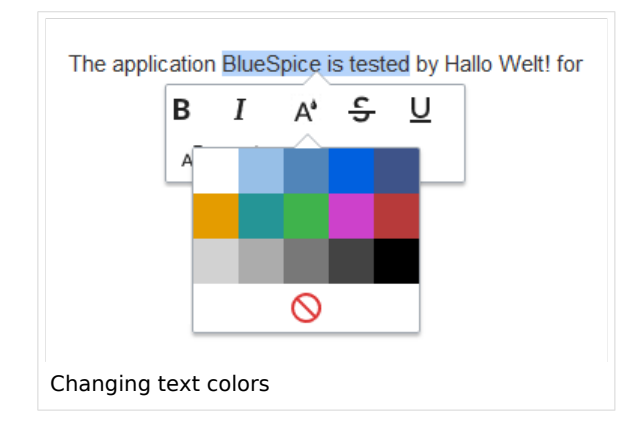

#### Inhalte über die Zwischenablage einfügen

Wenn Sie Inhalte aus Ihrer Zwischenablage einfügen (z. B. aus MS Word oder MS Excel kopiert), fügen Sie normalerweise auch viele unnötige Formatierungs-Tags aus der ursprünglichen Anwendung ein. Um dies zu vermeiden, sollten Sie den Inhalt als Klartext einfügen.

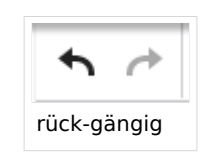

Wenn Sie bereits Text eingefügt haben, der zu einer unerwünschten

Formatierung geführt hat, können Sie die Funktion "rückgängig" in VisualEditor verwenden. Dies entefernt den neuen Inhalt, wenn Sie die Seite noch nicht gespeichert haben oder zwischen visueller Bearbeitung und Quelltextbearbeitung gewechselt haben.

Verwenden Sie in die Tastenkombination **Strg + Umschalt + v**, um den Inhalt stattdessen als Klartext einzufügen.

#### <span id="page-3-0"></span>**Shortcuts**

Wenn Sie mehrere Formatierungen gleichzeitig anwenden wollen, geht das über Tastaturkürzel oft am schnellsten. Um Text zum Beispiel fett und kursiv anzuzeigen, markieren Sie den Text und drücken Sie die Tastenkombinationen Strg+b (für das Englische "**bold**") und Strg+i (für "*italics*"). Auch ein Link lässt sich schnell über Strg+k einfügen. Ein erneutes Drücken von Strg+b hebt den Fettdruck wieder auf. Mehrere Formatierungen lassen sich nach der Textauswahl über Strg+M kombiniert entfernen.

Alle Editor Funktionen, für die es Tastaturkürzel gibt, sind entsprechend gekennzeichnet.

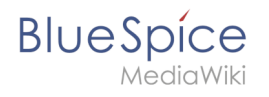

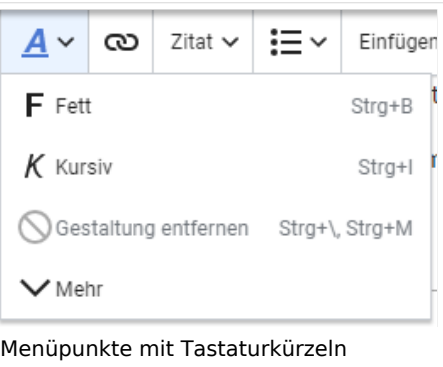

**Hinweis:** Eine komplette Liste der Tastaturkürzel finden Sie unter "Tastaturkürzel" im Hilfemenü des Visual Editors (dem Fragezeichen-Menüpunkt).

#### Andere Inhalte einfügen

Viele typische Seitenelemente wie Bilder, Dateien und Tabellen können Sie über das "Einfügen"- Menü in Ihre Seite einbinden.

- Dateiformate mit Vorschau-Option: jpg/jpeg, png, gif, pdf
- Dateien ohne Vorschau-Option werden als Textlink eingebunden (z.B. Office-Formate)

Wenn Sie mehr zum Einfügen dieser Elemente erfahren möchten, öffnen Sie die entsprechende Hilfeseite:

- [Bilder](#page-11-0)
- [Dateien \(PDF, xls, doc, ...\)](#page-19-0)
- [Tabellen](#page-23-0)
- [Vorlagen](https://de.wiki.bluespice.com/wiki/Handbuch:Vorlagen)

#### <span id="page-4-0"></span>Typisch Wiki!

Einige Funktionen im Menü "Einfügen" sind aus der traditionellen Textverarbeitung wenig bekannt, sind aber ganz typisch für die Arbeit mit einem Wiki. Daher werden Sie hier kurz vorgestellt. Tiefer eintauchen können Sie auf den jeweiligen Einzelseiten:

- **Kommentar:** Fügen Sie Kommentare in die Seite ein. Diese sind nur im Quelltext sichtbar.
- **Magisches Wort:** Wiki Funktionen wie Unterschrift, Wörterzähler, Kategorienbaum oder sogar Prozessdiagramme mit draw.io lassen sich als "magisches Wort" integrieren.
- **Deine Unterschrift:** Funktioniert nur auf Seiten, die Unterschriften erlauben. Seiten im Namensraum "Seiten" gehören nicht dazu.
- **Galerie:** Eine schlichte Bildergalerie kann so manchen Prozessablauf sinnvoll unterstützen.

# **BlueSpice**

- **Codeblock:** Programmiercode wird hier sauber in Codeblocks formatiert dargestellt, optional mit Zeilenangaben.
- **Einzelnachweisliste:**
- **Chemische Formel:** Das Rendering von chemischen Formeln verwendet einen externen Dienst über die REST-API von Wikimedia.
- **Math Formel:** Es öffnet sich ein Editor zum Eingeben einer mathematischen Formel. [Mehr Info auf](https://www.mediawiki.org/wiki/Help:VisualEditor/User_guide/de?action=view#Editing_mathematical_formulae)  [MediaWiki](https://www.mediawiki.org/wiki/Help:VisualEditor/User_guide/de?action=view#Editing_mathematical_formulae)

#### <span id="page-5-0"></span>Bearbeitungsmodus wechseln

Beim Erstellen oder Bearbeiten einer Seite wird die Seite im visuellen Bearbeitungsmodus geladen. Wenn Sie mit der einfachen Codesprache von MediaWiki ("Wikitext") vertraut sind, können Sie mit der Schaltfläche "Editor wechseln" in den Quellbearbeitungsmodus wechseln.

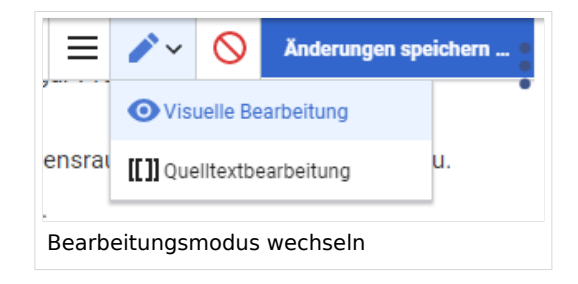

**Hinweis:** Ungespeicherte Änderungen können nach dem Wechsel zwischen visueller und Quelltextbearbeitung nicht über die Schaltfläche "rückgängig" wiederhergestellt werden!

#### <span id="page-5-1"></span>Hinweise und Tipps

Im BlueSpice VisualEditor stehen folgende zusätzliche Optionen zur Verfügung:

#### <span id="page-5-2"></span>**Textformatierung**

Im Textformatierungsmenü gibt es folgende zusätzliche Optionen, wenn eine Textstelle markiert wurde:

- *Textfarbe:* über ein Inspektormenü können verschiedene Textfarben ausgewählt werden.
- *Zentrieren:* Text kann absatzweise markiert und zentriert werden.
- *Einrücken:* Text kann einmalig eingerückt werden (Hinweis: [Mehrfacheinrückung](https://www.mediawiki.org/wiki/Help:Formatting/de) ist nur über den Quelltext möglich)

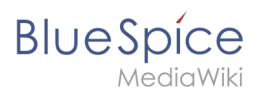

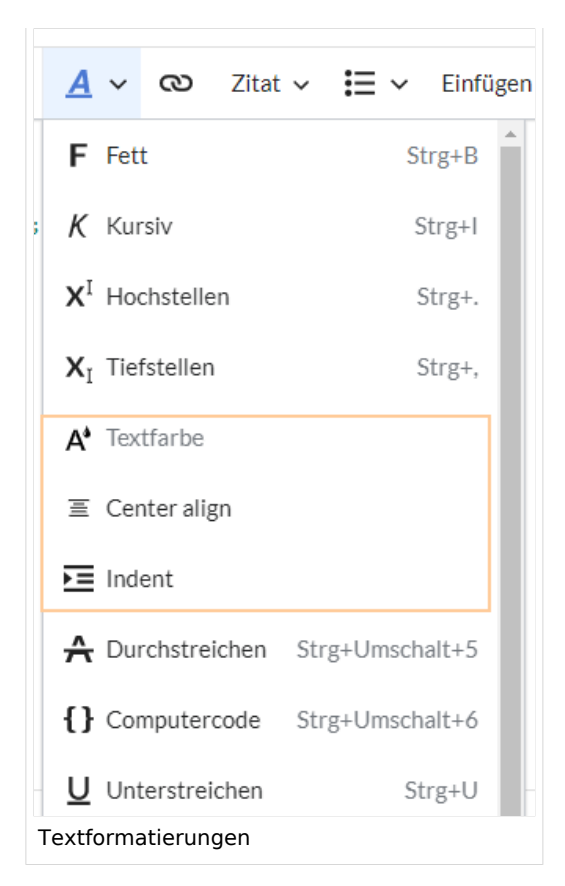

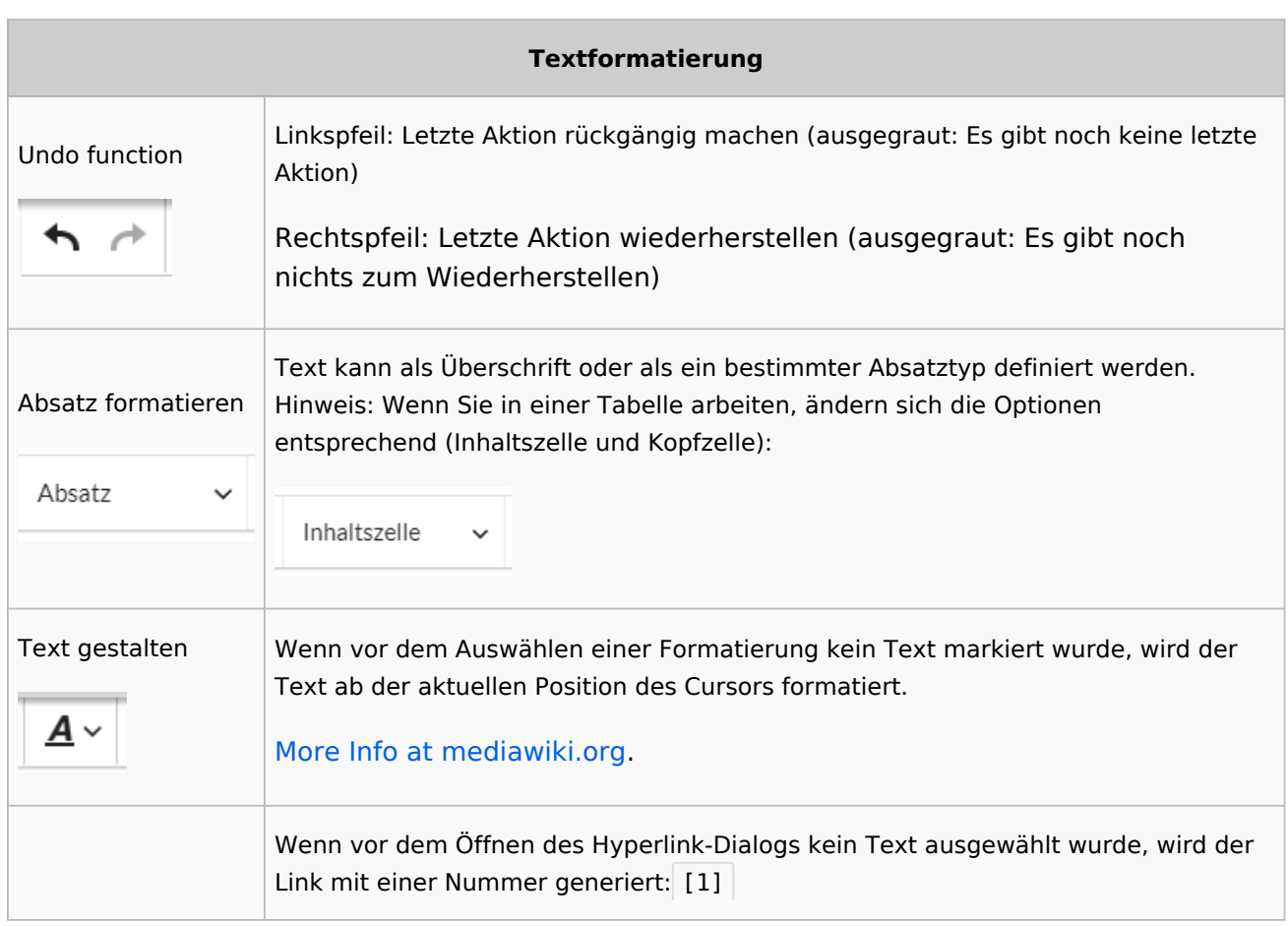

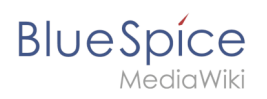

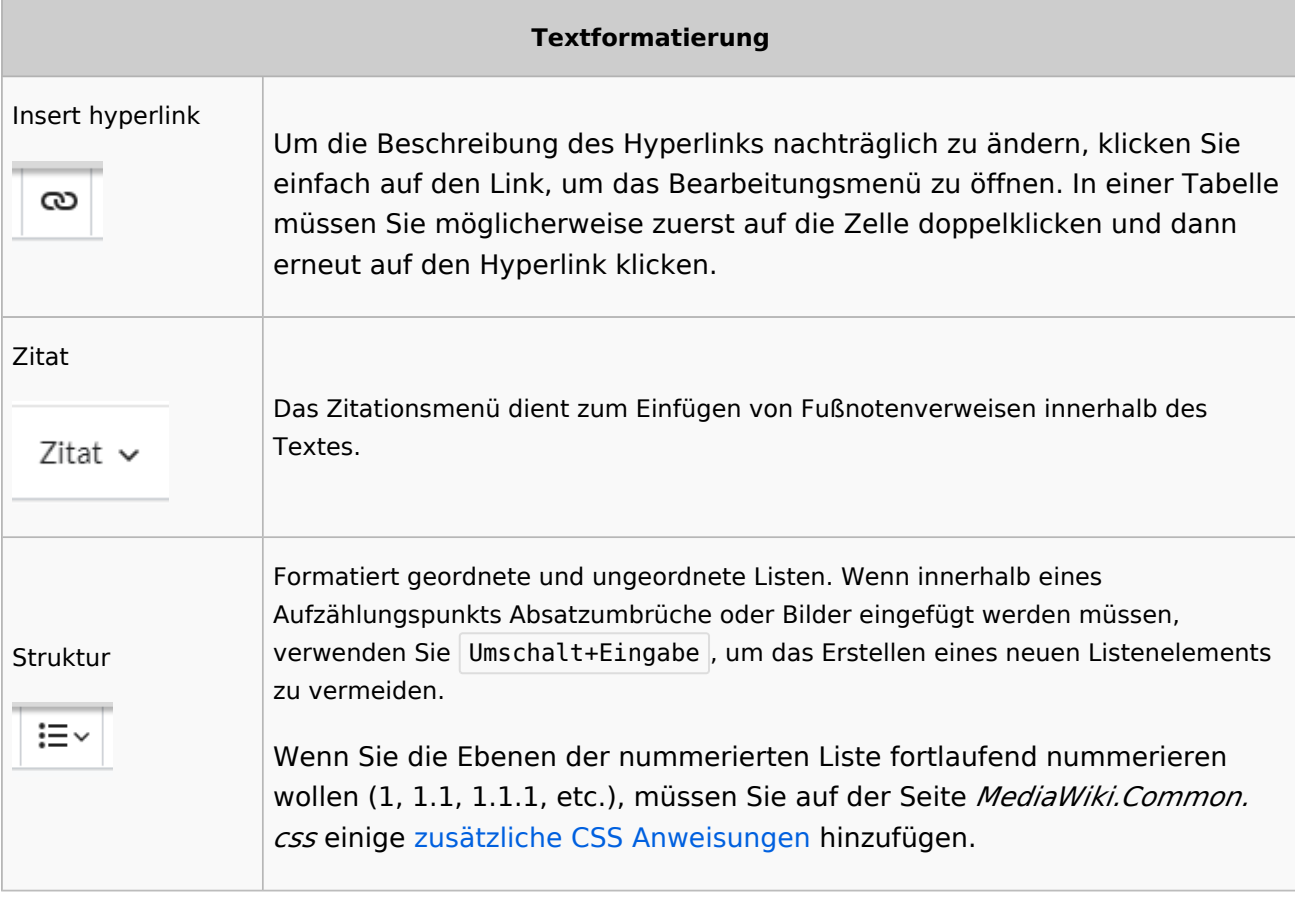

# **Einfügen spezieller Inhalte**

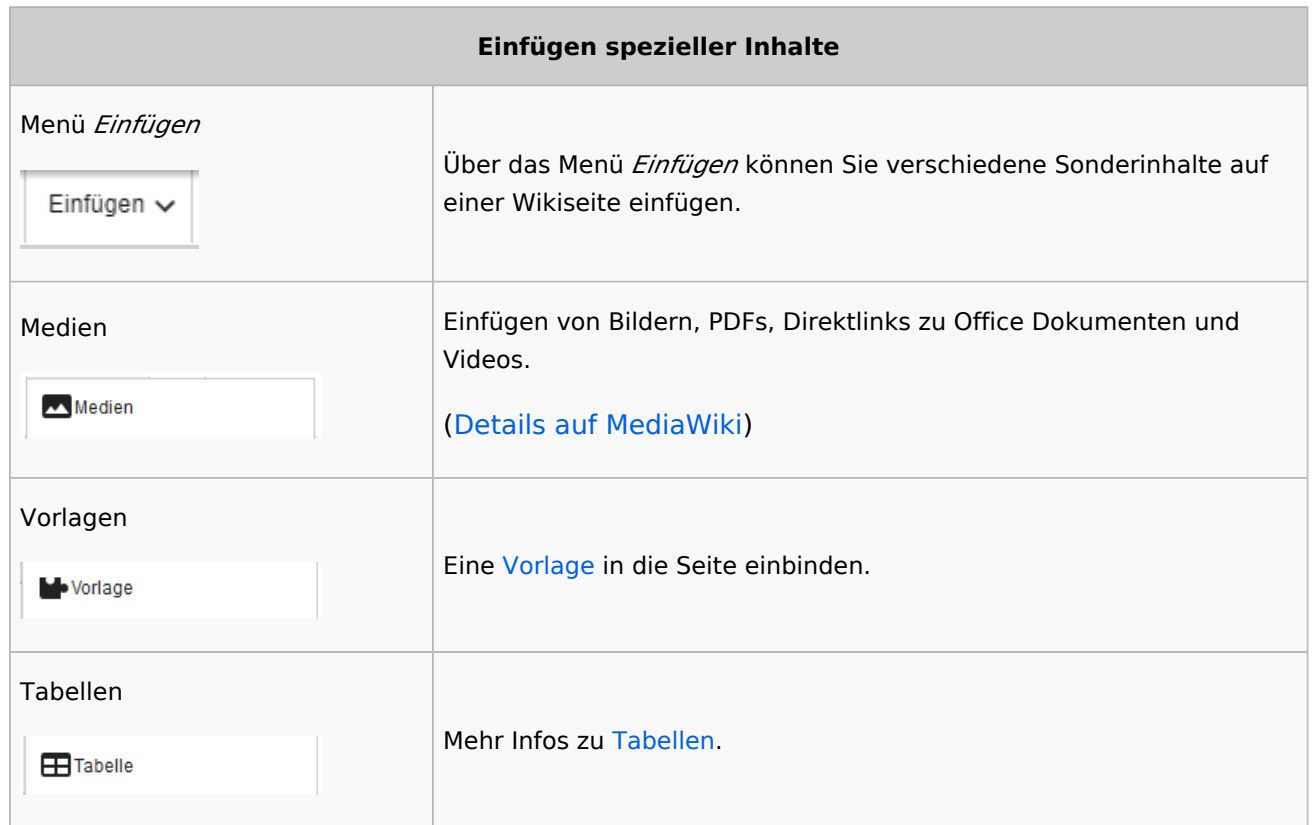

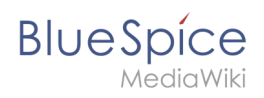

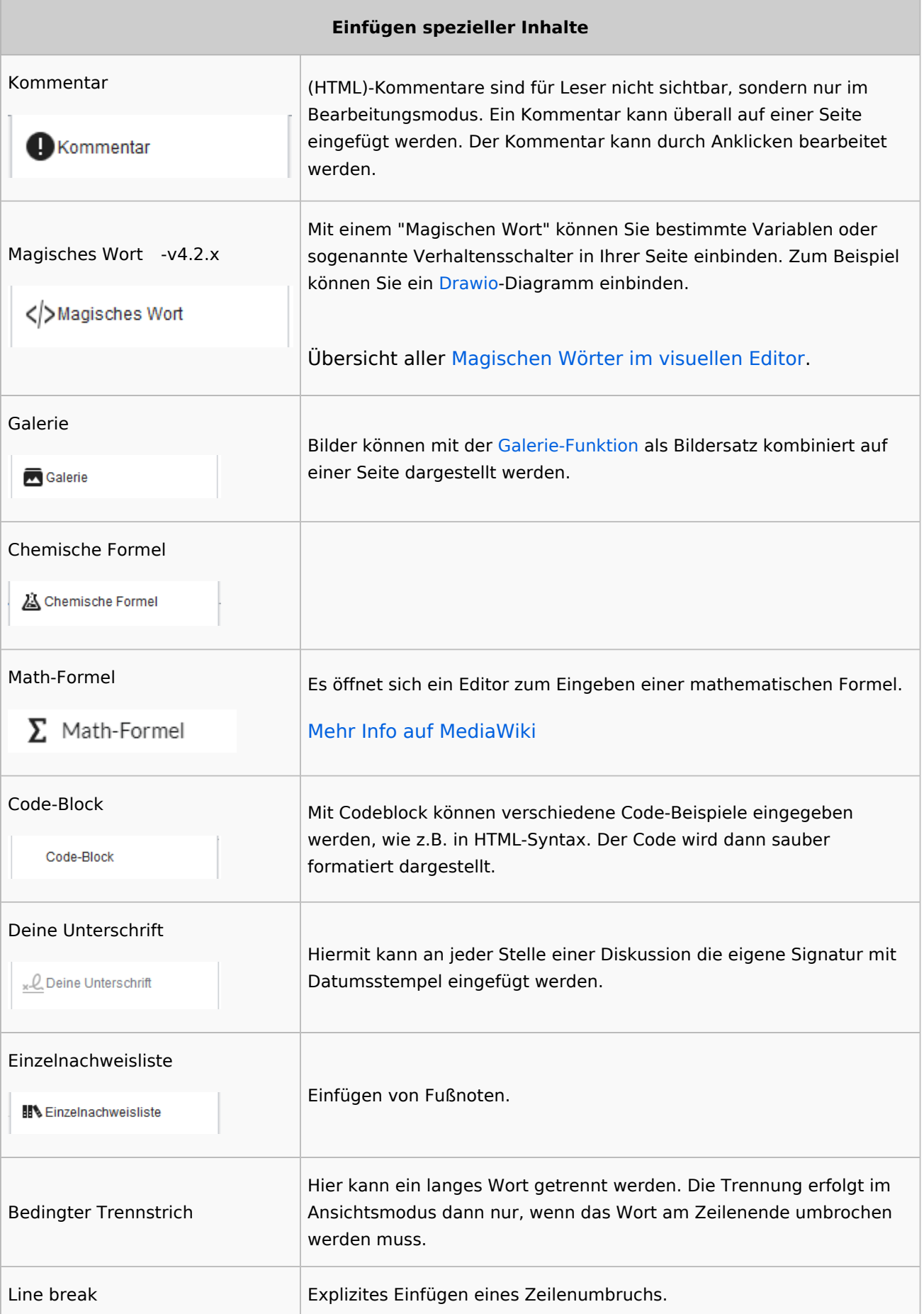

![](_page_9_Picture_1.jpeg)

![](_page_9_Picture_135.jpeg)

### <span id="page-9-0"></span>**Seitenoptionen**

![](_page_9_Picture_136.jpeg)

![](_page_10_Picture_1.jpeg)

![](_page_10_Picture_123.jpeg)

#### <span id="page-10-0"></span>Troubleshooting: Visuelle Bearbeitung ist deaktiviert

Wenn Ihnen nur die Quelltextbearbeitung angezeigt wird, wenden Sie sich bitte an einen Administrator Ihres Wikis. Folgende Einstellungen müssen in diesem Fall überprüft werden:

- Globale Einstellung über die Konfigurationsverwaltung
- Einstellungen in der Namensraumverwaltung

Weiterführende Links

[Links einfügen](https://de.wiki.bluespice.com/wiki/Handbuch:Erweiterung/BlueSpiceInsertLink)

![](_page_11_Picture_0.jpeg)

![](_page_11_Picture_1.jpeg)

Technische Referenz: VisualEditor

# <span id="page-11-0"></span>**Bilder**

# Inhaltsverzeichnis

![](_page_11_Picture_23.jpeg)

<span id="page-12-0"></span>![](_page_12_Picture_1.jpeg)

#### Bild hochladen

Mit dem [visuellen Editor](#page-1-0) lassen sich die Bilder gleichzeitig ins Wiki hochladen sowie in die Seite einfügen und formatieren.

1. Klicken Sie in der Editorleiste auf *Einfügen > Medien*:

![](_page_12_Picture_5.jpeg)

2. Wechseln Sie auf den Reiter *Hochladen*. Wählen Sie eine lokale Datei aus und klicken Sie *Hochladen*.

![](_page_12_Picture_114.jpeg)

- 3. Geben Sie im Schritt "Einzelheiten" die geforderten Informationen an.
	- 1. **Zielnamensraum:** Wenn Sie mit Namensräumen arbeiten, können Sie eine Datei mit einem Namensraum assoziieren. Die Datei wird dann wie der Zielnamensraum verrechtet.
	- 2. **Name:** Wenn Sie den Dateinamen im Wiki ändern wollen, ändern Sie den Namen hier (optional).
	- 3. **Beschreibung:** Wenn Sie hier eine Bildbeschreibung eingeben, wird diese in der Volltextsuche indexiert . Dies hilft dabei, die Datei später wiederzufinden (optional).
	- 4. **Kategorien:** Hier können Sie das Bild einer oder mehreren Kategorien zuordnen. Eine Bildvorschau wird dann entsprechend auf der zugehörigen Kategorienseite angezeigt.
	- 5. **Klicken** Sie *Speichern*. Das Bild ist nun im Wiki hochgeladen.

![](_page_13_Picture_1.jpeg)

![](_page_13_Picture_42.jpeg)

**Fehlermeldung beim Speichern:** Wenn das Bild bereits existiert, wird eine Fehlermeldung angezeigt:

![](_page_13_Picture_43.jpeg)

#### <span id="page-13-0"></span>**Allgemeine Einstellungen**

In den allgemeinen Einstellungen wird das Bild für verschiedene Zwecke beschrieben.

![](_page_14_Picture_1.jpeg)

**Beschriftung:** Die Beschriftung wird in Bilddarstellungen mit Rahmen und beim Vorschaubild genutzt.

**Alternativtext:** Der Alternativtext sollte unbedingt für jedes Bild eingegeben werden, da es das Bild in bestimmten Kontexten ersetzt. So zum Beispiel wird dieser Text von

Bildschirmlesegeräten vorgelesen. Diese werden von Benutzern mit visuellen Einschränkungen genutzt, aber auch Suchmaschinen können diesen Text lesen. In manchen Geschäftsbereichen ist die Angabe des "Alt"-Textes auch gesetzlich in den Richtlinien zur Barrierefreiheit vorgeschrieben. Sollten Sie sich nicht sicher sein, fragen Sie entsprechend in Ihrem Unternehmen nach.

![](_page_14_Picture_60.jpeg)

#### <span id="page-14-0"></span>**Erweiterte Einstellungen**

Unter den erweiterten Einstellungen legen Sie Art der Bildansicht fest:

![](_page_14_Picture_8.jpeg)

![](_page_15_Picture_1.jpeg)

![](_page_15_Picture_107.jpeg)

#### **Position:**

In den erweiterten Einstellungen können Sie Position (Bildausrichtung), Bildtyp, Bildbreite und Bildhöhe einstellen.

- Text um dieses Objekt umbrechen: Wenn diese Auswahlkästchen deaktiviert ist, wird das Bild einfach linksbündig zwischen zwei Textzeilen eingefügt. Wenn das Kästchen aktiviert ist, können folgende Positionierungen ausgewählt werden:
	- *Links:* Das Bild wird auf der linken Seite des Texts angezeigt. Der Seiteninhalt umfließt das Bild.
	- *Mitte:* Das Bild wird zentriert zwischen den Zeilen angezeigt.
	- *Rechts:* Das Bild wird rechts neben dem Text angezeigt. Der Seiteninhalt umfließt das Bild.

#### **Bildtyp:**

![](_page_15_Picture_108.jpeg)

![](_page_16_Picture_1.jpeg)

![](_page_16_Picture_116.jpeg)

![](_page_17_Picture_1.jpeg)

![](_page_17_Picture_139.jpeg)

#### **Bildgröße:**

- *Standard:* zeigt das Bild mit einer Breite von 300px an.
- *Benutzerdefiniert:* ermöglicht die Eingabe einer benutzerdefinierten Größe.
- *Vollständige Größe:* Setzt die Größe auf die tatsächliche Größe des Bildes zurück.

<span id="page-18-1"></span>![](_page_18_Picture_1.jpeg)

#### Drag-and-drop Einbindung

Ein Bild kann im visuellen Edit-Modus direkt mit der Maus vom Datei-Ordner ins Wiki gezogen werden. Es ist wichtig, dass beim Einfügen eine horizontale Linie die Einfügungsstelle markiert. Ansonsten wird das Bild nicht verarbeitet.

![](_page_18_Figure_4.jpeg)

#### <span id="page-18-2"></span>**Drag-and-drop Einstellungen v4.3+**

Die Standard-Bildeinstellungen für Drag-and-drop Bildupload können in der [Konfigurationsverwaltung](https://de.wiki.bluespice.com/wiki/Handbuch:Erweiterung/BlueSpiceConfigManager#Enhanced_Upload_v4.3.2B) angepasst werden. Diese Einstellung wird nicht bei Einfügen von bereits existierenden Bildern angewandt.

#### <span id="page-18-3"></span>Wo speichere ich das Bild?

Sie können Bilder und Dateien problemlos im (Haupt-) Namenstraum speichern. Wenn Sie zusätzliche Namensräume erstellt haben, können Sie Bilder auch dort speichern. Voraussetzung ist die Erweiterung [BlueSpiceNSFileRepo](https://de.wiki.bluespice.com/wiki/Referenz:NSFileRepo) (Teil von BlueSpice pro) und die entsprechenden Zugriffsrechte auf den jeweiligen Namensraum. Wenn Bilder allgemein verwendbar sein sollen und keinen Zugriffsbeschränkungen unterliegen, sollten Bilder im Hauptnamensraum (Seiten) gespeichert werden.

#### Wie ändere ich ein bereits hochgeladenes Bild?

Im Bearbeitungsmodus der Seite ist es möglich, das Bild mit einem Doppelklick zu bearbeiten. Verwenden Sie die Schaltfläche "Bild ändern", um das Bild entsprechend auszutauschen.

<span id="page-18-0"></span>Wenn Sie eine neue Version desselben Bildes verwenden möchten, öffnen Sie die Seite "Spezial: Datei hochladen" in einem neuen Browser-Tab (damit Sie keine Änderungen auf Ihrer Wiki-Seite verlieren). Dort können Sie bereits vorhandene Bilder mit oder ohne Warnung wieder unter demselben Namen speichern. Das Originalbild bleibt als Version erhalten.

![](_page_19_Picture_1.jpeg)

# **Handbuch:Erweiterung/VisualEditor/Bilder/Galerie**

![](_page_19_Picture_75.jpeg)

Screenshot 5

# <span id="page-19-0"></span>**Dateien**

### Inhaltsverzeichnis

![](_page_19_Picture_76.jpeg)

<span id="page-20-0"></span>![](_page_20_Picture_1.jpeg)

#### Wie lade ich eine Datei hoch?

PDF, xls, docx,... Dateien in den gängigen Formaten können Sie leicht mit VisualEditor auf Ihr Wiki hochladen und gleichzeitig in eine Wikiseite einfügen. Welche Dateitypen in Ihrem Wiki erlaubt sind, erfahren Sie auf der Seite Spezial: Hochladen in Ihrem Wiki.

Wählen Sie hierzu in VisualEditor den Menüpunkt "Einfügen > Medien":

![](_page_20_Picture_5.jpeg)

Es öffnet sich das Dialogfenster "Medieneinstellungen". Dort können Sie die Datei mit einem Namensraum (erfordert[BlueSpiceNSFileRepo](https://de.wiki.bluespice.com/wiki/Referenz:NSFileRepo)) und Kategorien verbinden:

![](_page_20_Picture_63.jpeg)

Das System erkennt, dass es sich nicht um eine Bilddatei handelt und zeigt eine entsprechende Heftklammer als Dateisymbol:.

Klicken Sie nun "Hochladen":

![](_page_21_Picture_1.jpeg)

![](_page_21_Picture_99.jpeg)

Die allgemeinen und erweiterten Einstellungen sind weitgehend mit [Bilddateien](https://de.wiki.bluespice.com/w/index.php?title=VisualEditor/Bilder&action=view) identisch. Unterschiede gibt es jedoch bei den Verlinkungsoptionen, da zum Beispiel eine PDF Datei nicht wie ein Bild direkt auf der Seite dargestellt wird.

Hinweis: Beim Hochladen sollte der Dateiname auf ungewöhnliche Sonderzeichen (z.B. ", %, /, < , > , [ , ] , { , } ) überprüft und abgeändert werden, da bestimmte Serverdateisysteme mit diesen Zeichen Schwierigkeiten haben könnten oder diese Zeichen von MediaWiki für andere Funktionen belegt sind.

Die Sonderzeichen  $\binom{1}{x}$ ,  $\binom{2}{x}$ , + können verwendet werden und werden in die entsprechende HEX-Notation umgewandelt.

: wird in Leerzeichen konvertiert, außer es ist Teil eines existierenden Namespace-Präfixes.

<span id="page-22-0"></span>![](_page_22_Picture_1.jpeg)

#### Besonderheiten beim Einbinden von Dateien

![](_page_22_Picture_82.jpeg)

Es gibt drei Möglichkeiten, eine Datei auf einer Seite zu verlinken:

- **Datei verlinken (1):** Der eingefügte Link öffnet die Datei.
- **Dateibeschreibungsseite verlinken (2):** Der Link führt zur Dateiseite auf dem Wiki. Dort kann man die Dateidetails ansehen oder eine neue Version der Datei hochladen.
- **Datei einbetten (3):** Der Link fügt ein Vorschaubild ein. Das Vorschaubild öffnet beim Anklicken die Detailseite für die Datei. Dies funktioniert nur bei PDF und .tiff Dateien.

**Allgemeine Einstellungen:** Ein Alternativtext wird benötigt, wenn Sie die Datei auf der Seite einbetten. Dies geschieht über die entsprechende Schaltfläche "Datei einbetten". Da hier ein Vorschaubild erzeugt wird, ist der Alternativtext genau wie bei Bildern anzuwenden.

Wenn Sie die Datei oder die Dateibeschreibungsseite verlinken, fügt VisualEditor in beiden Fällen den gleichen Linktext ein, obwohl der Link zu jeweils verschiedenen Seiten führt. Der angezeigte Linktext kann jedoch direkt auf der Seite abgeändert werden. Klicken Sie einfach direkt in den Linktext und ändern Sie den Text entsprechend.

**Hinweis:** Wenn Sie einen Dateilink direkt auf bereits ausgewählten Text setzen, wird der ausgewählte Text von VisualEditor mit der Datei-Information ersetzt. Es empfiehlt sich daher, einen Dateilink über VisualEditor immer bei einem Leerzeichen auf der Seite einzufügen.

# Maximale Dateigröße

**BlueSpice** 

Die maximal erlaubte Dateigröße kann nicht im Wiki selbst konfiguriert werden. Das grundsätzliche oberste Limit wird auf dem Server in der Datei php.ini in der PHP-Installation definiert. Das tatsächliche (ggf. kleinere) Limit dagegen in der BlueSpice-Installation in LocalSettings.php oder einer anderen Konfigurationsdatei im Ordner settings.d. Die Standardeinstellung it 32 MB. Wenden Sie sich an Ihren Wiki-Administrator, wenn Sie eine Fehlermeldung beim Hochladen einer größeren Datei erhalten.

#### Ungewöhnliche Dateinamen vermeiden

**Hinweis:** Beim Hochladen sollte der Dateiname auf ungewöhnliche Sonderzeichen (z.B. " , % , / , < , > , [ , ] , { , } ) überprüft und abgeändert werden, da bestimmte Serverdateisysteme mit diesen Zeichen Schwierigkeiten haben könnten oder diese Zeichen von MediaWiki für andere Funktionen belegt sind.

Die Sonderzeichen ( , ) , & , + können verwendet werden und werden in die entsprechende HEX-Notation umgewandelt.

: wird in Leerzeichen konvertiert, außer es ist Teil eines existierenden Namespace-Präfixes.

#### <span id="page-23-1"></span>Erlaubte Dateitypen

Wenn Sie beim Hochladen einer Datei eine Fehlermeldung erhalten, kann es daran liegen, dass der Dateityp nicht erlaubt ist. Die erlaubten Dateitypen werden von Benutzern mit Admin-Rechten in der [Konfigurationsverwaltung](https://de.wiki.bluespice.com/wiki/Handbuch:Erweiterung/BlueSpiceConfigManager#System) eingestellt.

Weiterführende Links

[Links einfügen](https://de.wiki.bluespice.com/wiki/Handbuch:Erweiterung/BlueSpiceInsertLink)

### <span id="page-23-0"></span>**Tabellen**

![](_page_24_Picture_1.jpeg)

# Inhaltsverzeichnis

![](_page_24_Picture_18.jpeg)

<span id="page-25-0"></span>![](_page_25_Picture_0.jpeg)

### Eine Tabelle einfügen

Wählen Sie in VisualEditor "Einfügen > Tabellen", um eine Tabelle in einer Seite einzufügen:

![](_page_25_Picture_38.jpeg)

Nach Angabe der Zeilen und Spalten erscheint eine leere Tabelle mit Bearbeitungsmenü:

![](_page_25_Picture_39.jpeg)

Wenn der Mauszeiger auf einem Symbol ruht, wird die jeweilige Funktion angezeigt.

Doppelklicken Sie in die Zellen, um Text einzufügen:

![](_page_25_Picture_40.jpeg)

<span id="page-26-0"></span>![](_page_26_Picture_1.jpeg)

#### Zeilen und Spalten verbinden

Wenn sie in eine Zeile klicken, erscheint am linken Rand der Zeile und am oberen Rand der Spalte ein Pfeil. Um die Zellen in einer Zeile oder einer Spalte zu verbinden, klicken Sie auf den jeweiligen Pfeil und dann im Bearbeitungsmenü auf "Zellen verbinden":

![](_page_26_Picture_80.jpeg)

Sie können auch einzelne Zellen verbinden. Klicken Sie mit gedrückter Shift-Taste in zwei oder mehrere angrenzende Zellen. Verbinden Sie dann die Zellen. Die Zellen müssen angrenzend in einer Zeile oder in einer Spalte sein, damit sie verbunden werden können.

#### <span id="page-26-1"></span>Tabelleneigenschaften festlegen

Im Menüpunkt Eigenschaften gibt es zahlreiche Einstellungen, um die Funktionalität und Darstellung der Tabelle anzupassen:

![](_page_26_Picture_81.jpeg)

# **BlueSpice**

#### **Bearbeiten**

![](_page_27_Picture_95.jpeg)

<span id="page-28-0"></span>![](_page_28_Picture_1.jpeg)

### **Tabellenstile**

Im Menü Tabellenstil sind folgende Stilvorlagen auswählbar. Klicken Sie auf ein Bild um die Galerie zu starten:

![](_page_28_Picture_71.jpeg)

#### <span id="page-28-1"></span>Weitere Hinweise

Mit dem visuellen Editor ist es leicht, Inhalte als Tabelle zu formatieren. Es gibt hierzu folgende Alternativen:

Tabellen können auch als csv-Datei auf einer Seite eingefügt werden (einfach die CSV-Datei auf die Seite im Bearbeitungsmodus ziehen)

![](_page_29_Picture_1.jpeg)

<span id="page-29-1"></span>Komplexe Tabellen können alternativ als xls-Datei an die Seite angehängt werden.

#### Weiterführende Links

- [Beispiele zur Gestaltung von Tabellen](#page-29-0)
- [Filterbare Tabellen](https://de.wiki.bluespice.com/wiki/Handbuch:Erweiterung/BlueSpiceFilterableTables)

# <span id="page-29-0"></span>**Tabellen-Designs**

### Inhaltsverzeichnis

![](_page_29_Picture_71.jpeg)

<span id="page-30-0"></span>![](_page_30_Picture_0.jpeg)

#### Tabellen formatieren

Tabellen sind nützlich, um Informationen im Wiki übersichtlich darzustellen. Beachten Sie hierbei nur, dass sich mehrspaltige Tabellen nicht zur Darstellung auf mobilen Geräten eignen, da sich der Inhalt hier nicht automatisch auf die Bildschirmbreite anpassen kann.

Die Hintergrundfarben und Formatierungsangaben der Tabellen werden einmalig in die Seite *MediaWiki:Common.css* kopiert:

```
table.portal {border-spacing: 20px 2px; border-collapse: separate;}
table.portalboxes {border-spacing: 20px; border-collapse: separate;}
table.portal th, table.portal td, table.portalboxes th, table.portalboxes td
{padding:10px; border:0; vertical-align:top;}
.tblue th {background-color:#CADAEA;}
.tblue td {background-color:#E0ECF8;}
.tyellow th {background-color:#F7E1B2;}
.tyellow td {background-color:#E0ECF8;}
.twhite th {background-color:#787878; color:#FFF;}
.twhite td {background-color:#FFF;}
.tgrey th {background-color:#ACB1CF; color:#FFF;}
.tgrey td {background-color:#E6E7EB}
/** cropped image **/
img.responsive {width:100%;height:auto;}
.crop { max-height: 50px; overflow: hidden; }
```
#### <span id="page-30-1"></span>Design 1

Bei der Abteilung **Personalwesen** finden Sie vor allem folgende Inhalte im Wiki:

- Wichtige Ankündigungen
- $\bullet$  Mitarbeiterhandbuch
- **Informationen für neue Mitarbeiter**
- Organigramme
- Ansprechpartner

#### **Einführung Wichtige Dokumente**

Diese Informationen sollten Sie kennen:

- Datenschutzrichtlinien (Stand:1/2020)
- Urlaubsantrag
- Dienstreisen
- Alle Formulare

Code im Quelltext der Wikiseite einfügen:

![](_page_31_Picture_1.jpeg)

```
{| class="portal tblue" style="width:100%;"
! style="width:50%;" |'''Spalte 1'''
! style="width:50%;" ! |'''Spalte 2'''
|-
| Inhalt Spalte 1
 Inhalt Spalte 2
|
```
#### <span id="page-31-0"></span>Design 2

![](_page_31_Picture_191.jpeg)

Code im Quelltext der Wikiseite einfügen:

```
{| class="portal tyellow" style="width:100%;"
! style="width:50%;" |'''Überschrift'''
|-
| Inhalt
 | Inhalt
|}
```
#### <span id="page-31-1"></span>Design 3

Seit 1. April 2020 unterstützt uns nun **[Frau](https://de.wiki.bluespice.com/w/index.php?title=Benutzer:Pschertel&action=view)  [Yildiz](https://de.wiki.bluespice.com/w/index.php?title=Benutzer:Pschertel&action=view)** als Sachbearbeiterin. Wir begrüßen Frau Yildiz herzlich und wünschen Ihr viel Spaß in unserer Abteilung.

Wir arbeiten fleißig daran, Ihnen die wichtigsten Informationen immer aktuell und leicht verständlich aufzubereiten. Lassen Sie uns wissen, was wir noch besser machen können.

#### **Schon gewußt? Little Exercise Exercise Exercise Ansprechpartner**

Bei inhaltlichen Fragen zu unseren Wikiseiten wenden Sie sich bitte an **[Herrn](https://de.wiki.bluespice.com/wiki/Benutzer:WikiSysop)  [Baumeister](https://de.wiki.bluespice.com/wiki/Benutzer:WikiSysop)**.

Code im Quelltext der Wikiseite einfügen:

```
{| class="portal twhite" style="width:100%;"
! style="width:33%;" |'''Überschrift 1'''
! style="width:33%;" |'''Überschrift 2'''
```
#### **BlueSpice Bearbeiten** MediaWiki ! style="width:33%;" |'''Überschrift 3''' |- | Inhalt Spalte 1 | Inhalt Spalte 2 Inhalt Spalte 3  $|$

#### <span id="page-32-0"></span>Design 4

![](_page_32_Figure_2.jpeg)

Code im Quelltext der Wikiseite einfügen:

```
{| class="portalboxes tgrey" style="width:100%;"
|-
| style="width:25%;" |'''Box 1'''
| style="width:25%;" |'''Box 2'''
| style="width:25%;" |'''Box 3'''
| style="width:25%;" |'''Box 4'''
|-
 | '''Box 5'''
| '''Box 6'''
| '''Box 7'''
 | '''Box 8'''
|}
```